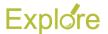

## **Edit Payment Elections (ESS)**

## **Important Information:**

- Log on to <u>Single Sign-On</u> (TAMUS-SSO) using your UIN (employee ID, not your student ID) and password and select <u>Workday</u> from the SSO Menu.
  - First time users can select the "New Employees Set up your password" link on the home screen to establish a password.
  - For existing users who have forgotten their password, the "I forgot my password" link will guide you through the process of establishing a new password.
- Payment Elections are separated into Payroll and Expense. Payroll represents the employee's paycheck. Expense represents reimbursement payments made to the employee

## **Steps**

From the Workday Home page:

- 1. Click the Pay worklet
- 2. Under Actions tab, click Payment Elections
- 3. If you do not currently have a bank account associated with your payment elections or you need to edit the current account information you must click Add Account or Edit under the Accounts section of this page to add or edit a direct deposit election.
- Once you have added or edited your account information scroll down to the Payment Elections section of the page
- Click Change Election for either Payroll or Expense, depending on the change you want to make

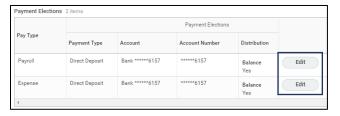

- 6. In the Payment Elections section fill out the following information:
  - Country (currency will automatically populate)
  - Payment type (Direct Deposit or Check)
  - Bank Account

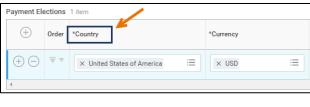

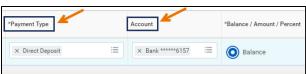

## Notes:

- If you need to use multiple bank accounts, be sure all accounts are listed in the Accounts section of the page. To add an account, click Add Account
- 7. Click the radio button for Balance
- 8. Click OK

This completes Edit Payment Elections (ESS)

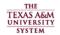

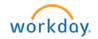